### **CoVideo Desktop Recorder Installation for Windows Vista and Windows 7**

### **Install Patch for Windows Media Encoder**

Click on Step 1 to install the patch. A window will open asking what you want to do with a file called windowsmedia9-kb929182-intl.exe. Click 'Save File'.

Find the file on your computer. Right click on the file and choose 'Run as administrator'.

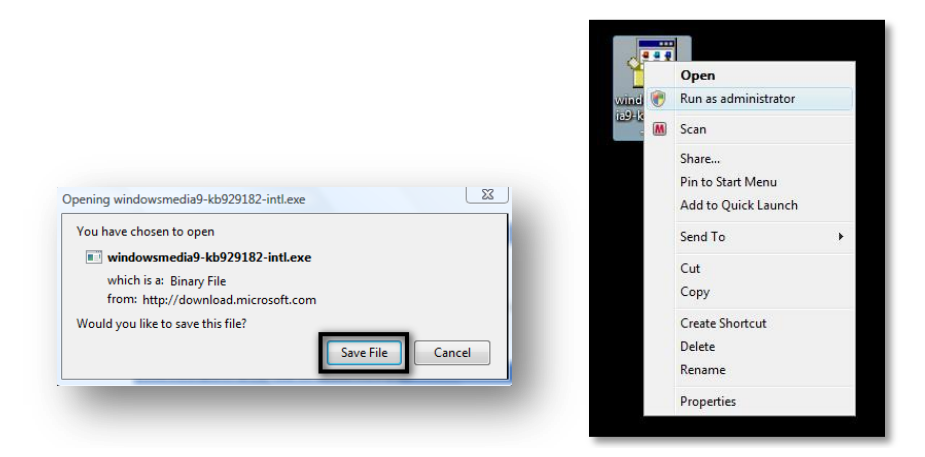

Run the Hotfix for Windows Media Encoder (KB929182) Setup.

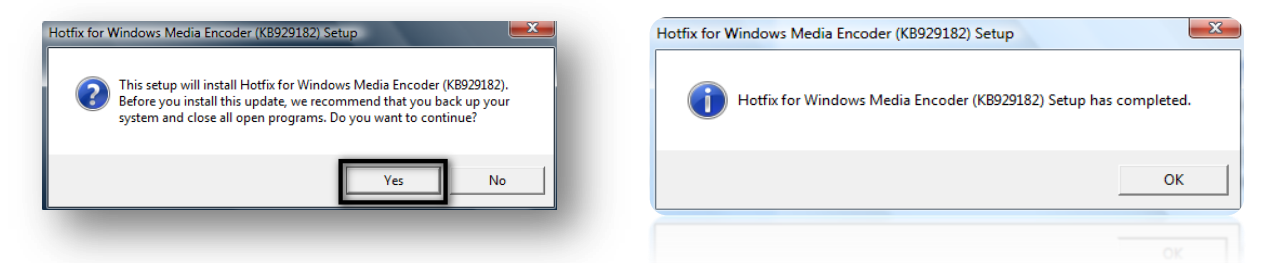

# **Run the CoVideo Setup application**

Go back to the Downloads page on our website then click on Step 2 to download Video Email. A window will open asking what you want to do with a file called CoVideo.exe. Click 'Save File'.

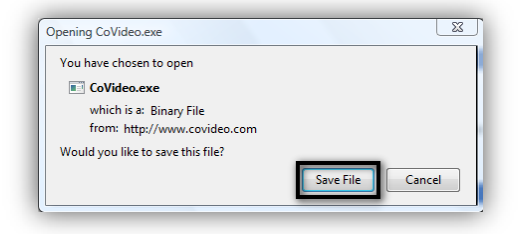

## **Follow the Setup Wizard**

When the download is done, click on the CoVideo.exe file from the Firefox Downloads window to open the CoVideo Recorder Setup application. (Alternatively, you could open it directly from the location you saved it). The CoVideo Recorder Setup Wizard will appear and guide you through the rest of the installation.

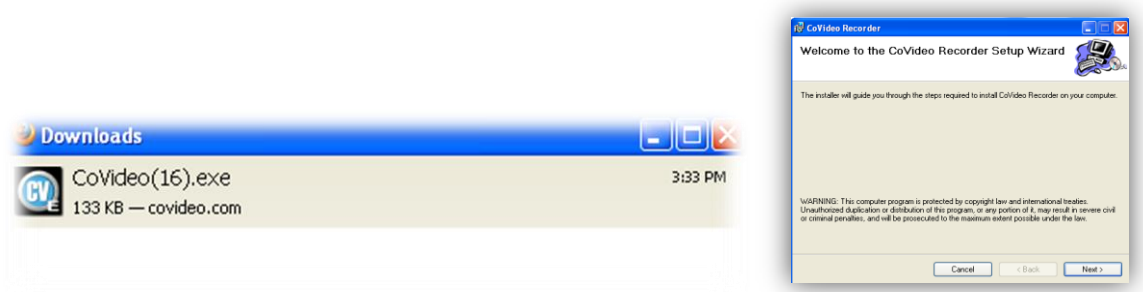

## **Launch CoVideo Recorder**

After the installation has finished, you can open CoVideo Recorder at any time by clicking the icon on your desktop or in your system tray.

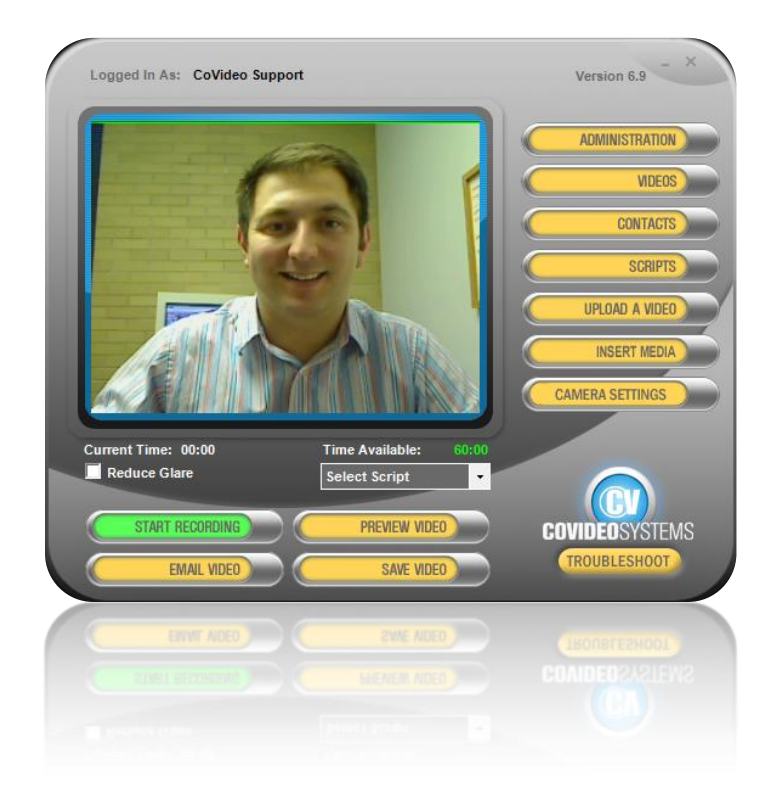